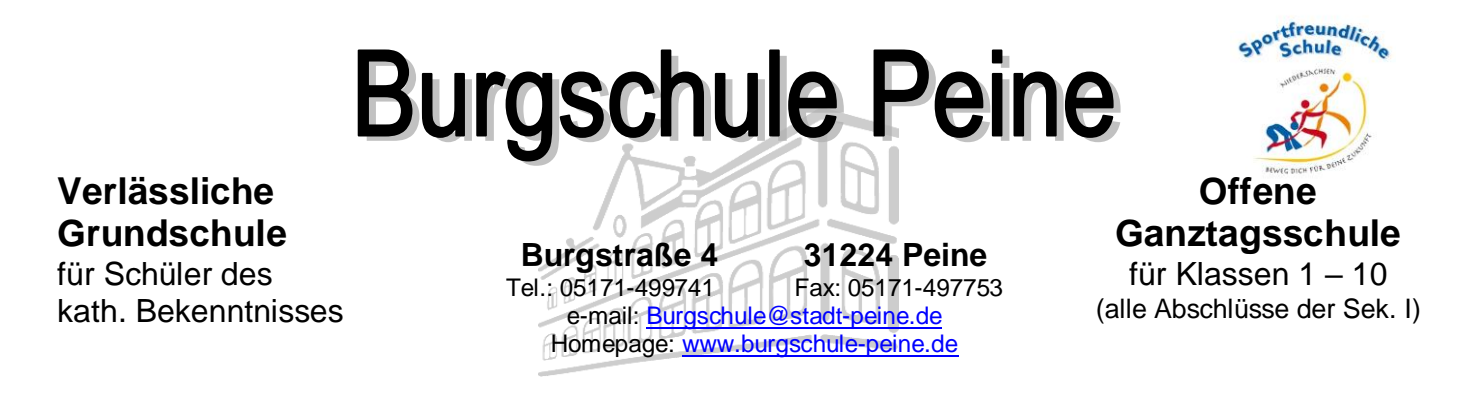

## **Anleitung: Anmeldung zur Schulbuchausleihe**

**1.** Melden Sie sich mit den Benutzerdaten Ihres Kindes bei **IServ** an.

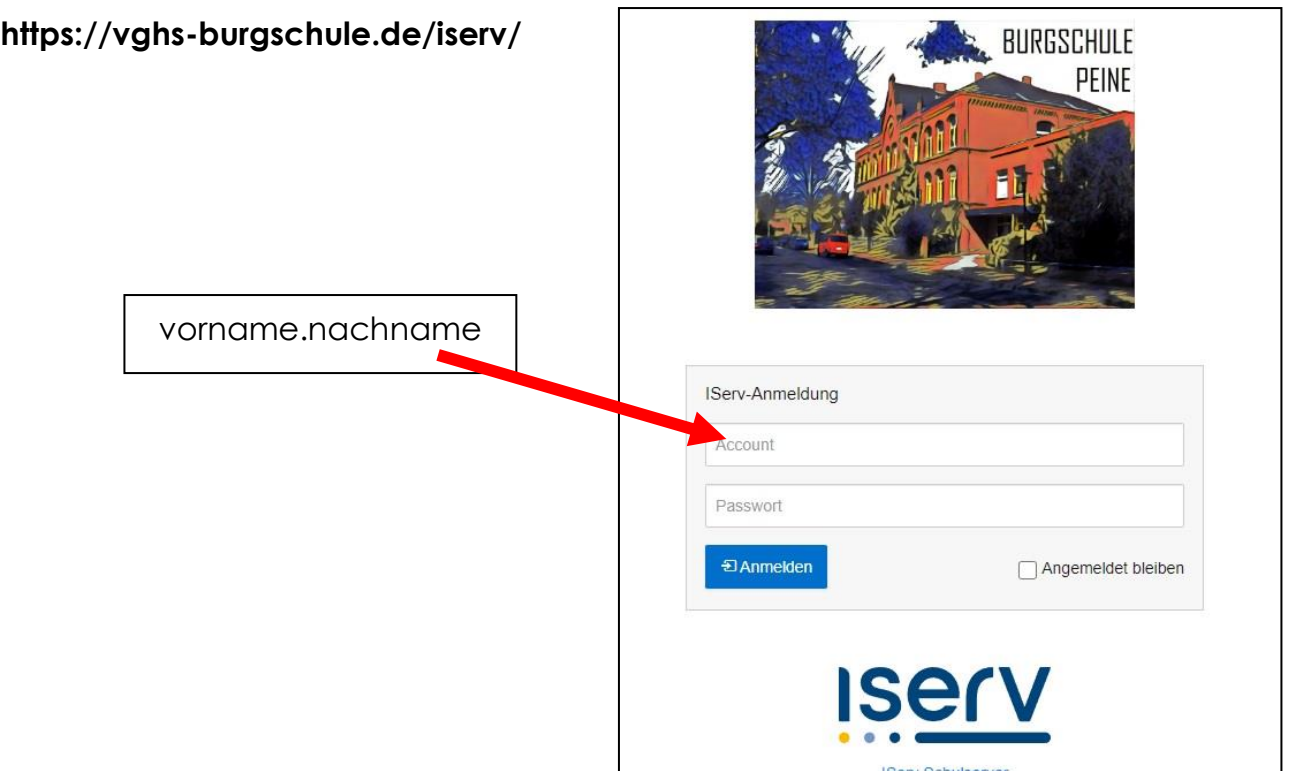

**2.** Klicken Sie links auf "alle Module"

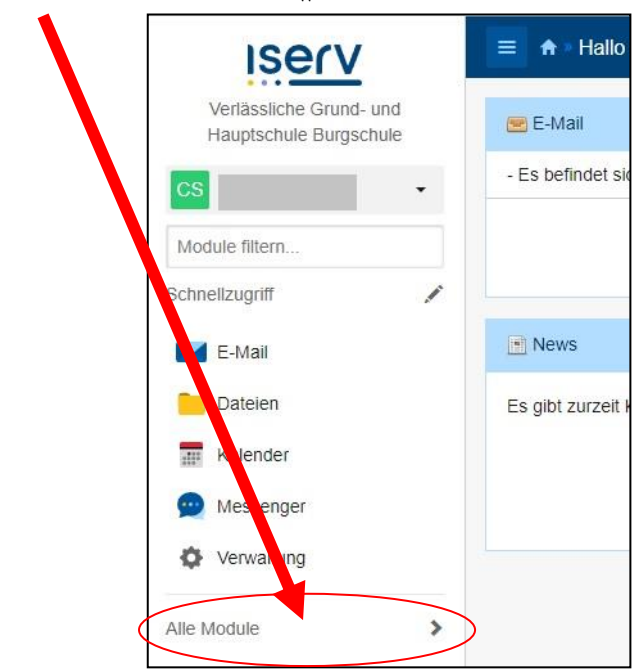

**3.** Wählen Sie das Modul "**Schulbücher**"

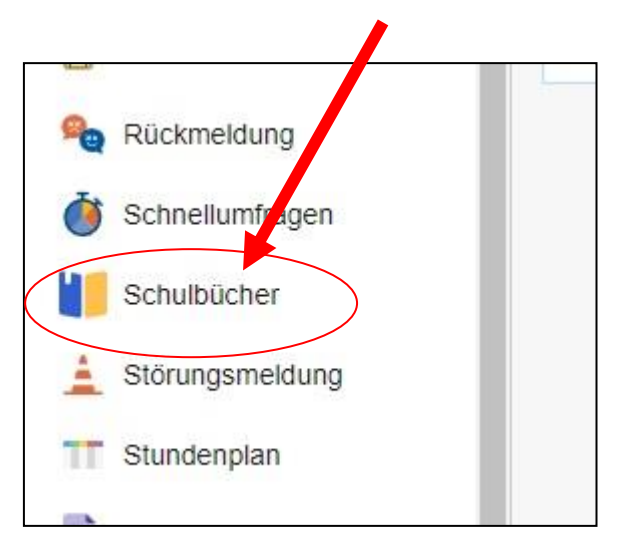

4. Klicken Sie oben auf den Menüpunkt "Anmeldung"

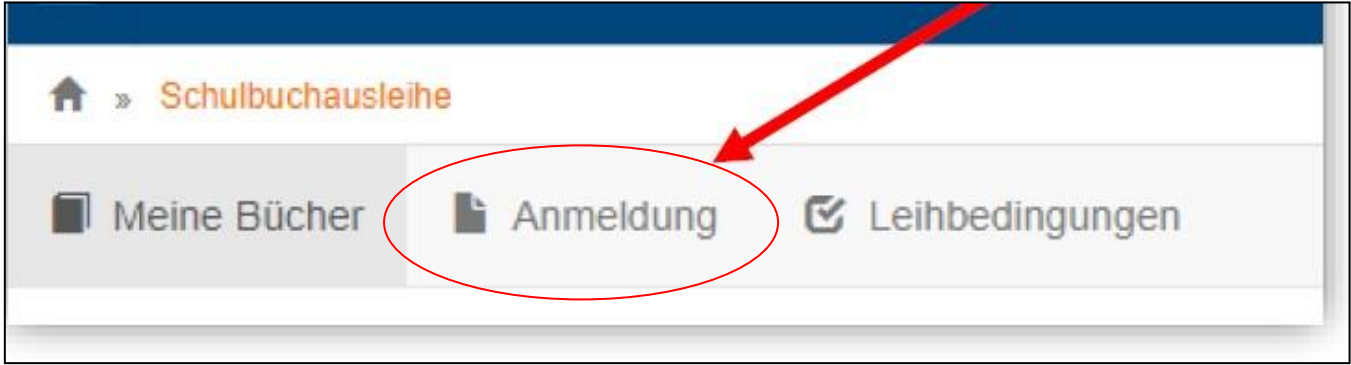

**5**. Wählen Sie den **zukünftigen Jahrgang** ihres Kindes aus und klicken Sie auf "**Anmelden**".

#### *Beispiel: Ihr Kind geht jetzt in Klasse 6, dann wählen Sie die Bücher für Jahrgang 7 aus.*

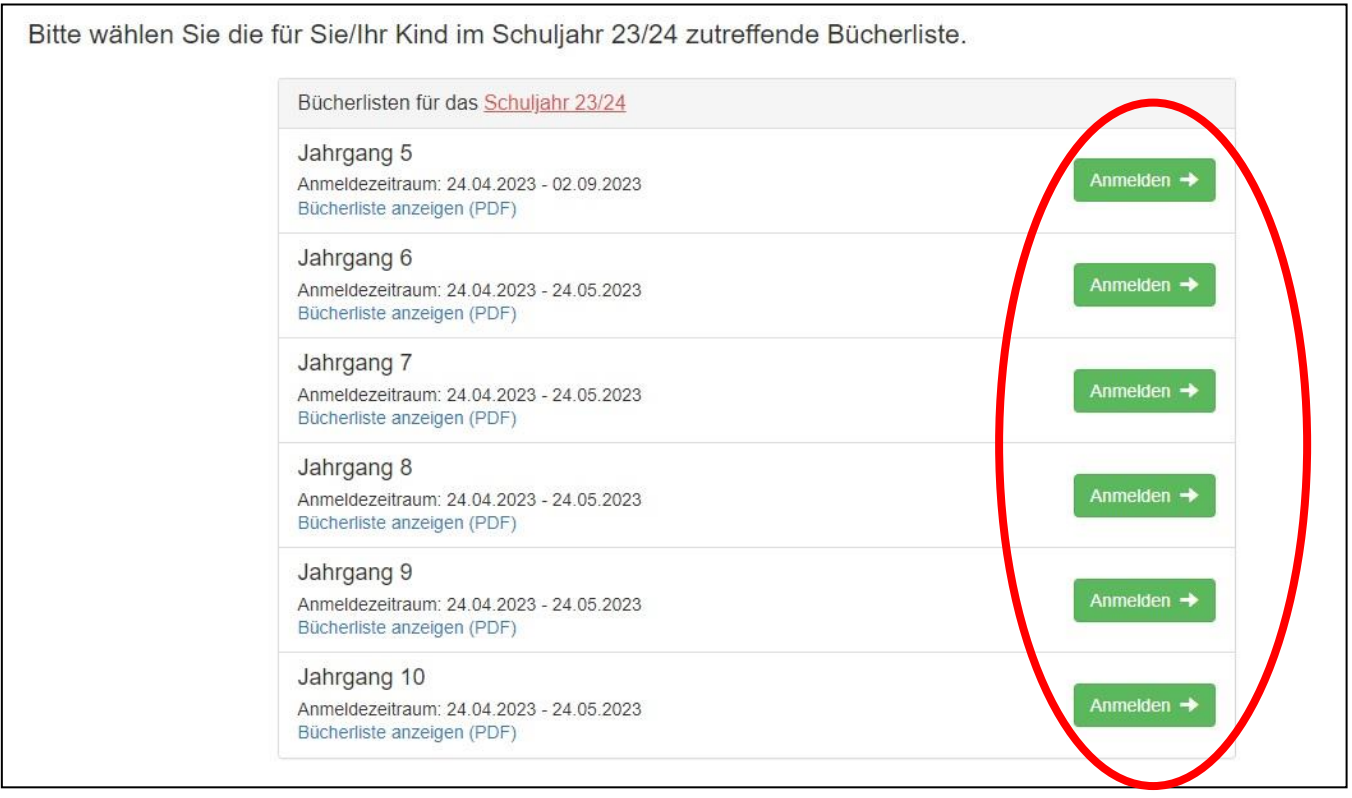

#### **6**. Zur Anmeldung müssen Sie **alle Felder ausfüllen.**

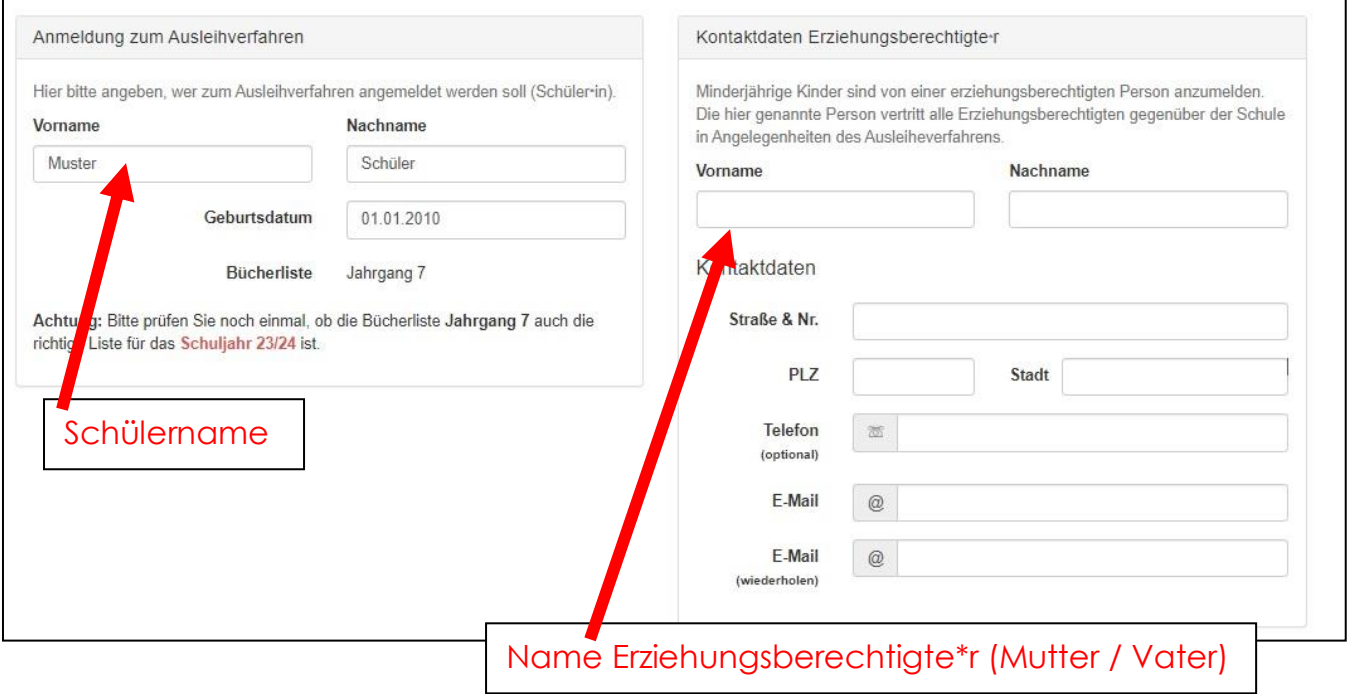

**Falls zutreffend:** (sonst kann Punkt 7 übersprungen werden)

**7**. Haben Sie *mindestens drei schulpflichtige Kinder* **oder** sind Sie *Leistungsempfänger*, klicken Sie den **Ermäßigungs- oder Befreiungsantrag** an.

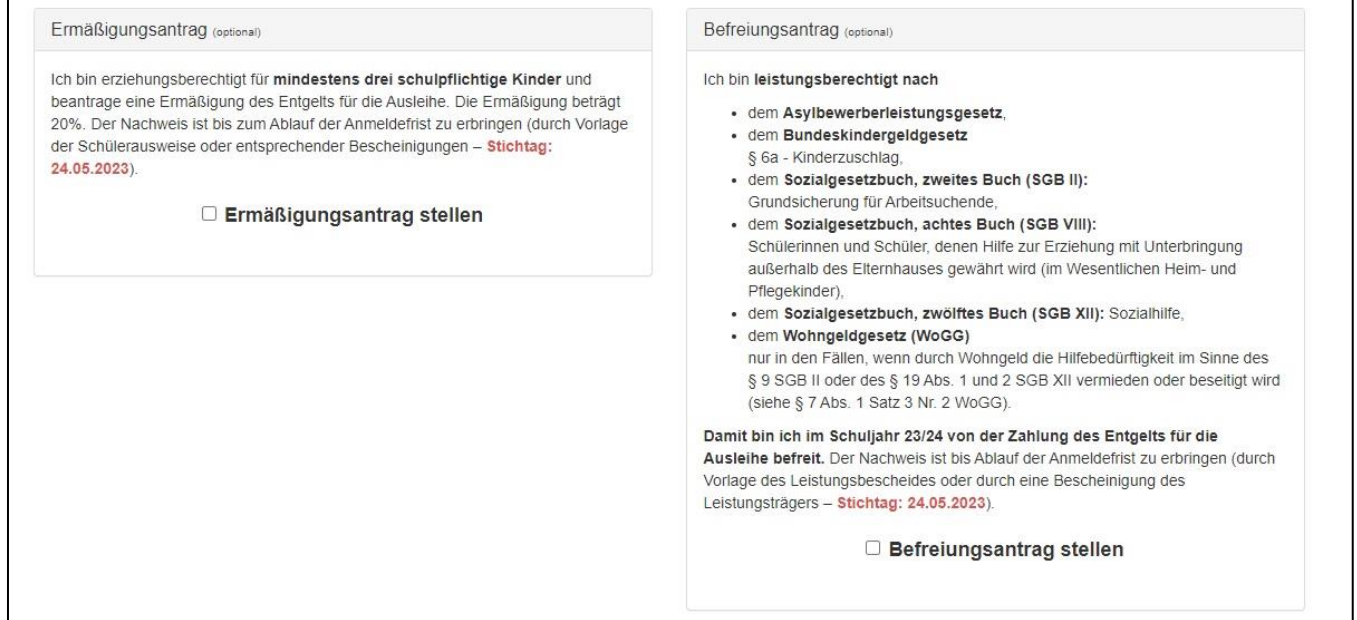

*Hinweis: Klicken Sie hier etwas an, muss der entsprechende Nachweis fristgerecht in der Schule abgegeben werden. Andernfalls können wir dem Antrag nicht zustimmen und das volle Entgelt wird fällig.* 

8. Klicken Sie unten rechts auf "Bücher auswählen"

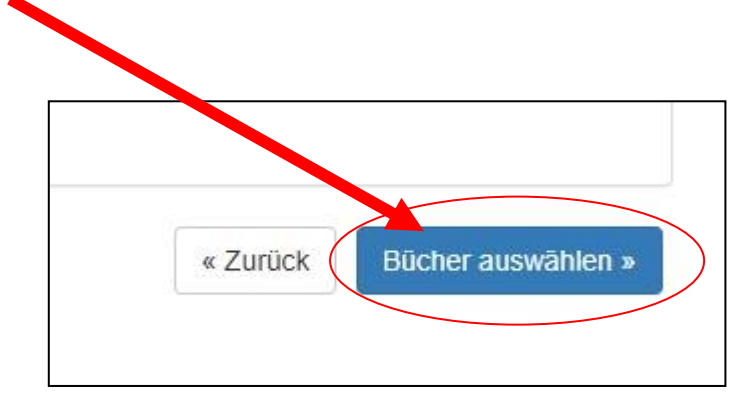

**9.** Sie sehen eine Liste der Bücher, die Sie für ihr Kind ausleihen. Klicken Sie auf "Fortfahren"

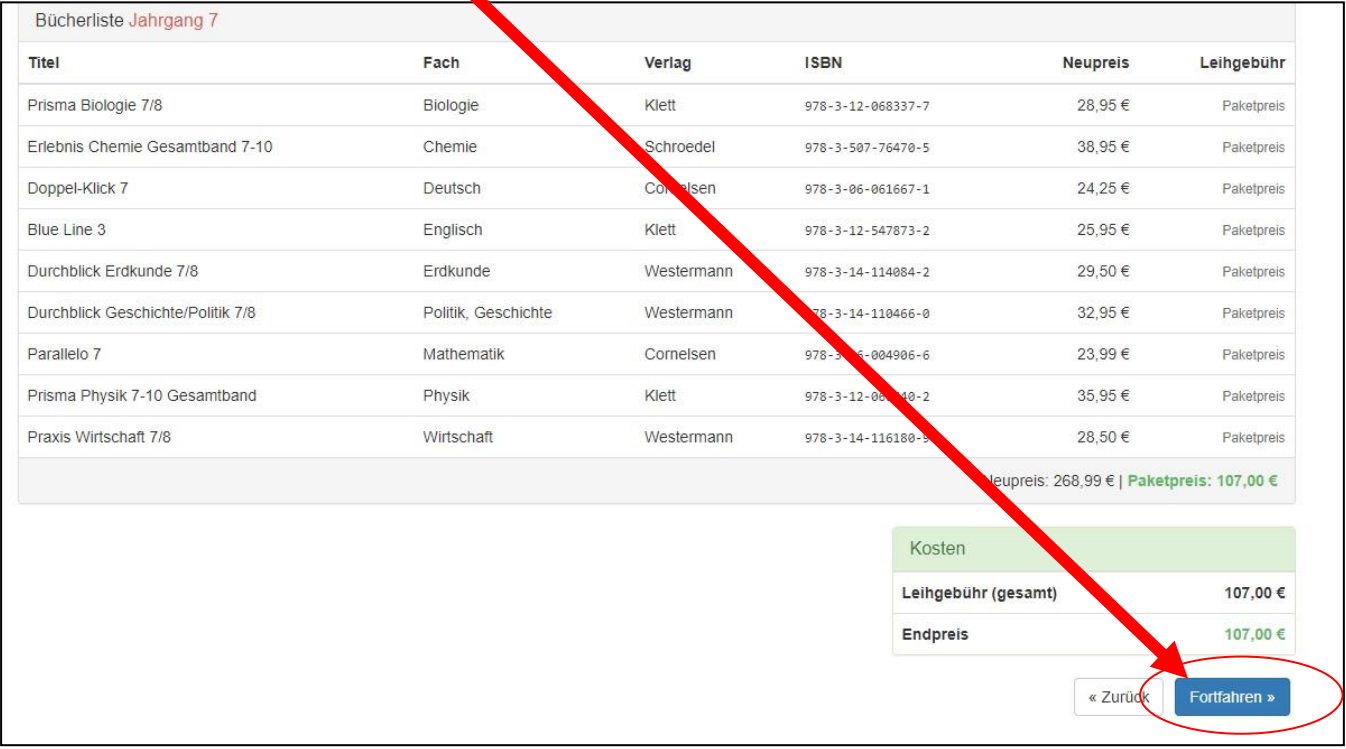

**10**. Lesen Sie die Leihbedingungen gut durch. Klicken Sie auf die **Zustimmung** der Leihbedingungen.

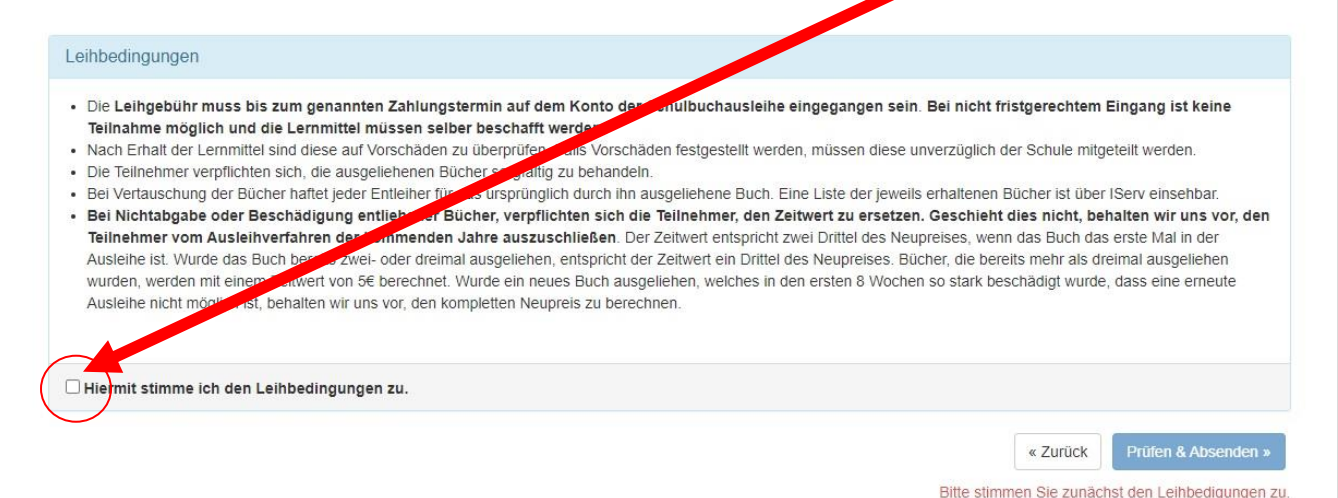

#### 11. Klicken Sie unten rechts auf "Prüfen & Absenden"

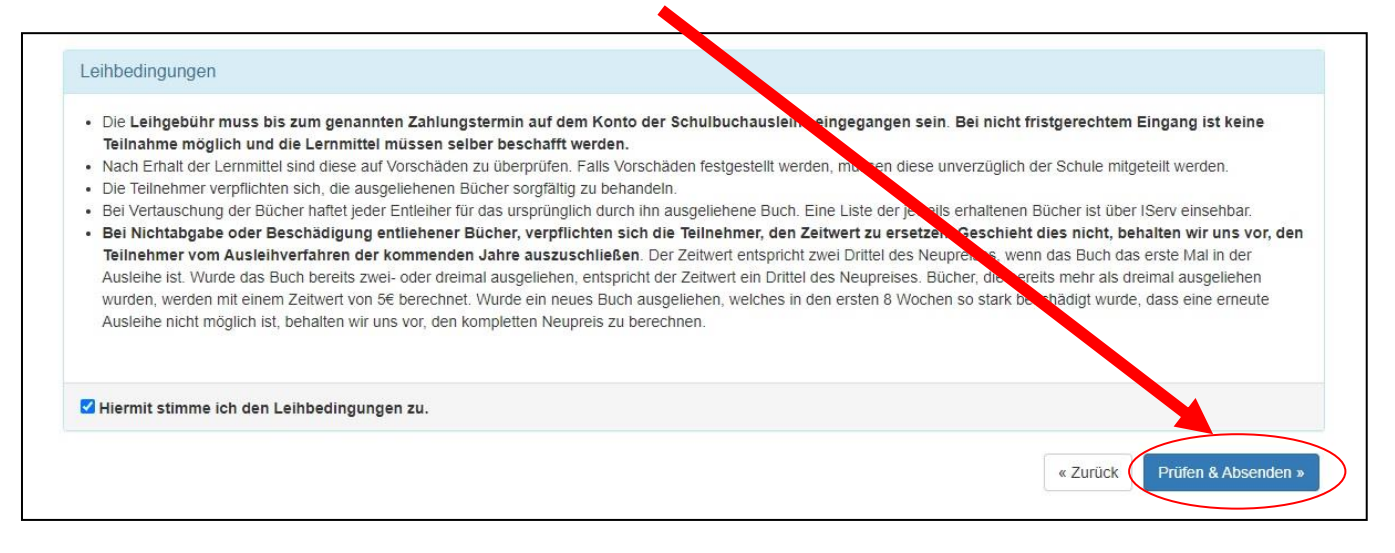

#### **12. Überprüfen** Sie alle angegebenen Informationen und klicken Sie auf "Anmeldung abschicken".

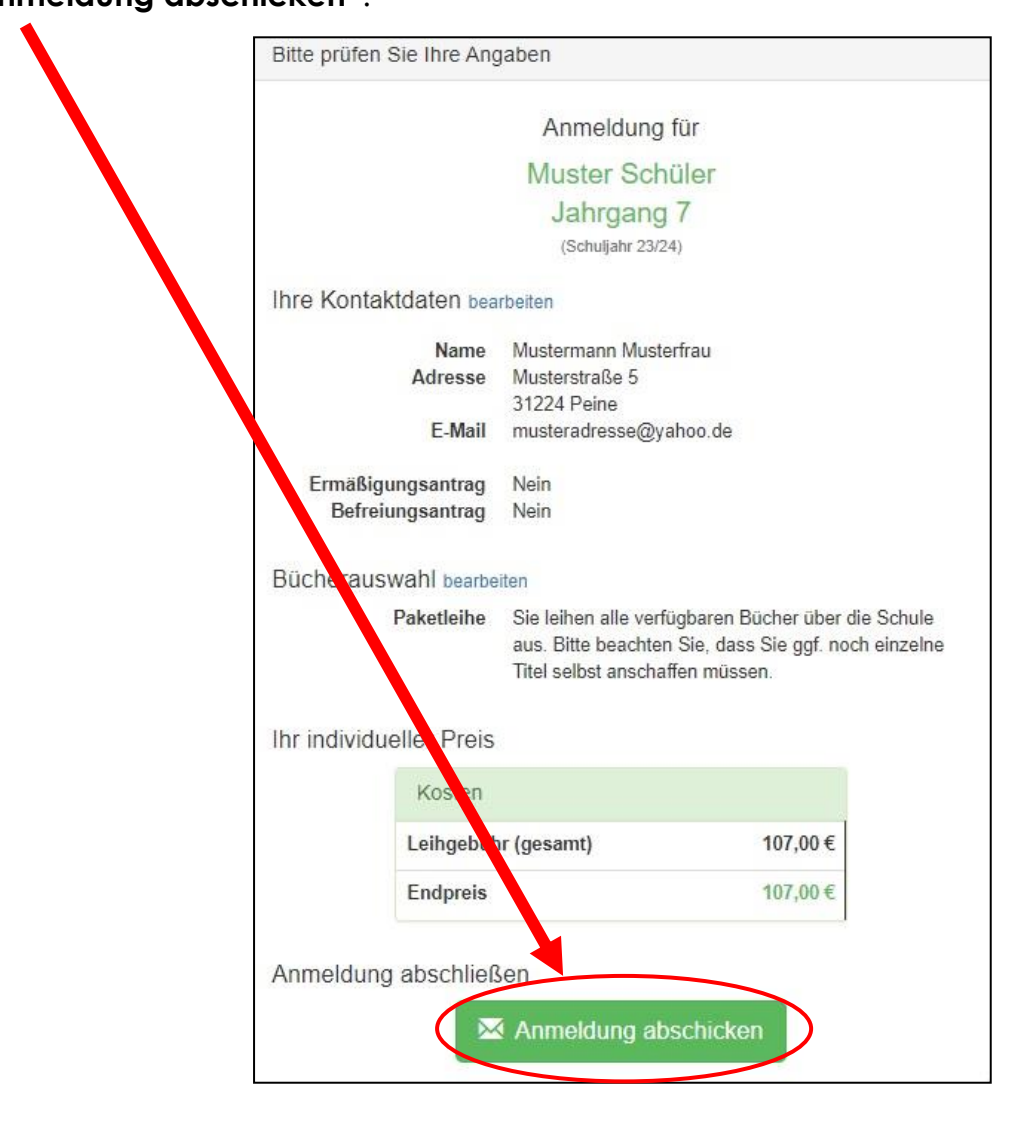

*Hinweis: Erst jetzt ist die Anmeldung erfolgreich bei uns eingegangen.*

**13.** Sie erhalten eine **E-Mail** mit allen wichtigen Informationen, den **Kontodaten** und dem **Verwendungszweck** *(Beispiel: 2324LM – XXXX – XXXX – XXXX)*.

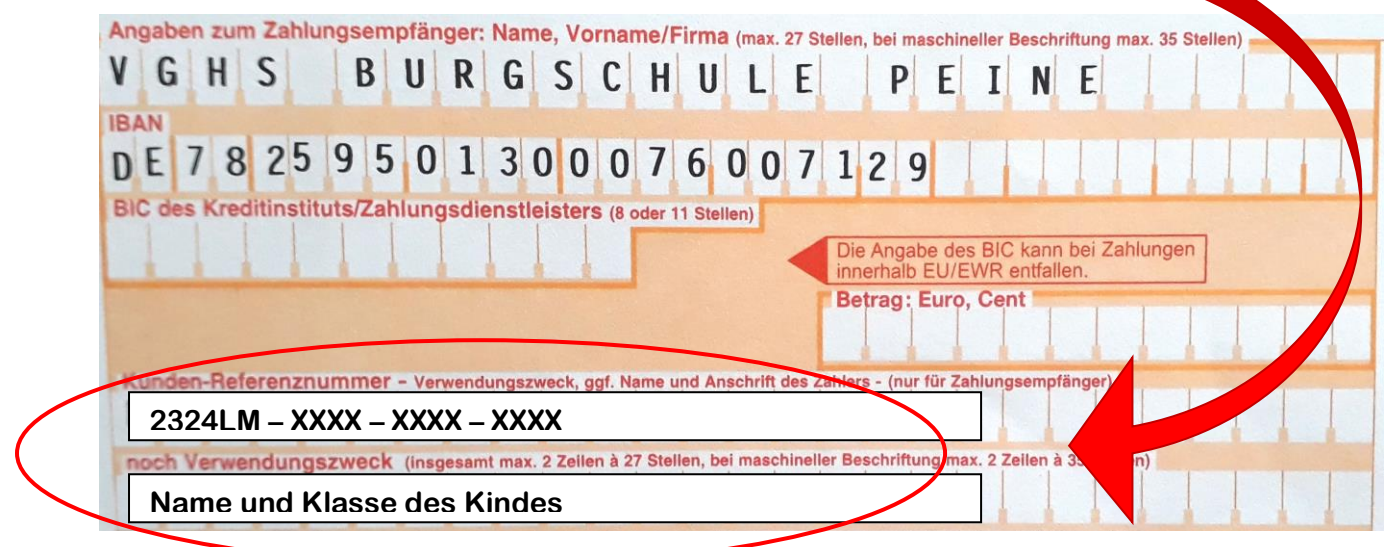

### **W I C H T I G ! !**

Geben Sie bei der Überweisung **zuerst** den **Verwendungszweck aus der E-Mail** an. In der **zweiten** Verwendungszweck**zeile** geben Sie den **Namen und** die **Klasse ihres Kindes** an.

# Vielen Dank!

Sollten Sie noch Fragen haben, wenden Sie sich bitte per Mail an: **schulbuchausleihe@vghs-burgschule.de**